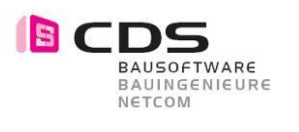

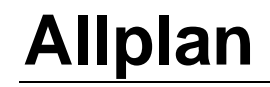

# **Baugrube**

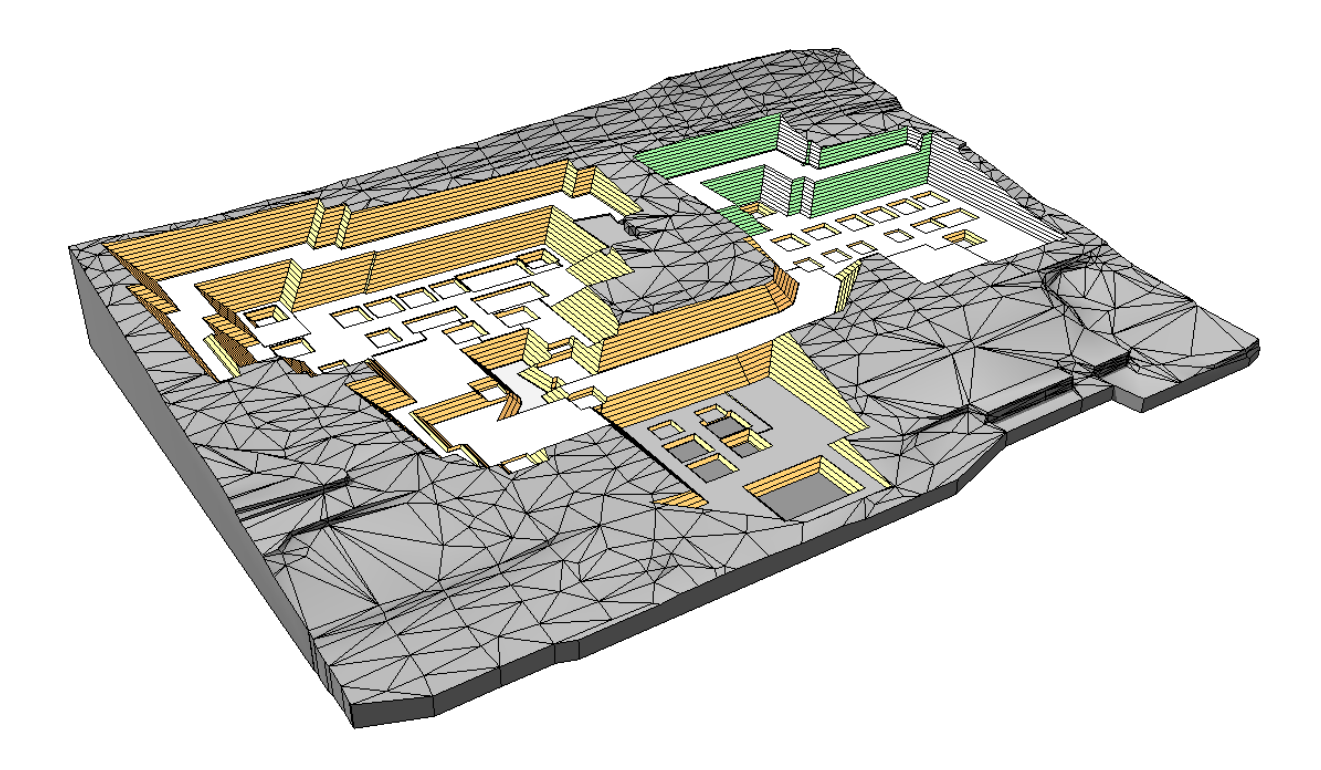

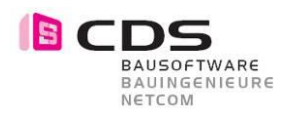

# **Grundlagen Baugrube**

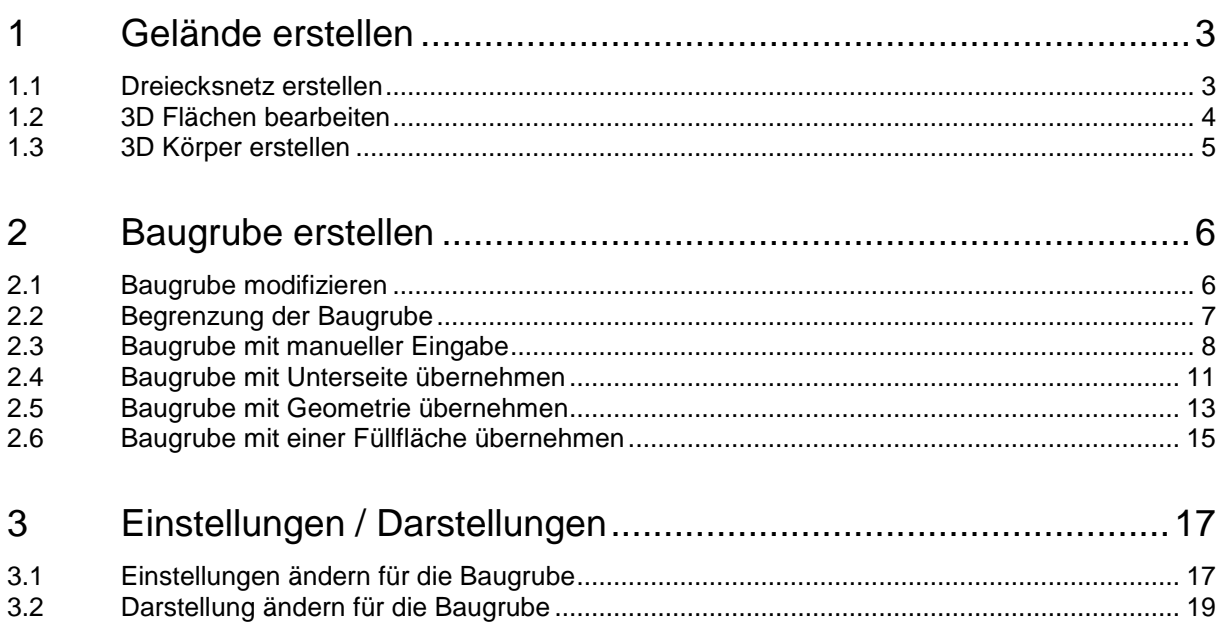

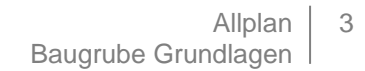

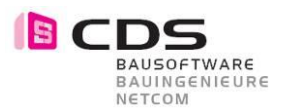

## **1 Gelände erstellen**

## **1.1 Dreiecksnetz erstellen**

Sie haben vom **Geometer Geländepunkte erhalten** und haben diese in Allplan eingelesen. Um ein Gelände zu erstellen, müssen Sie zuerst die Punkte in ein Dreiecksnetz umwandeln.

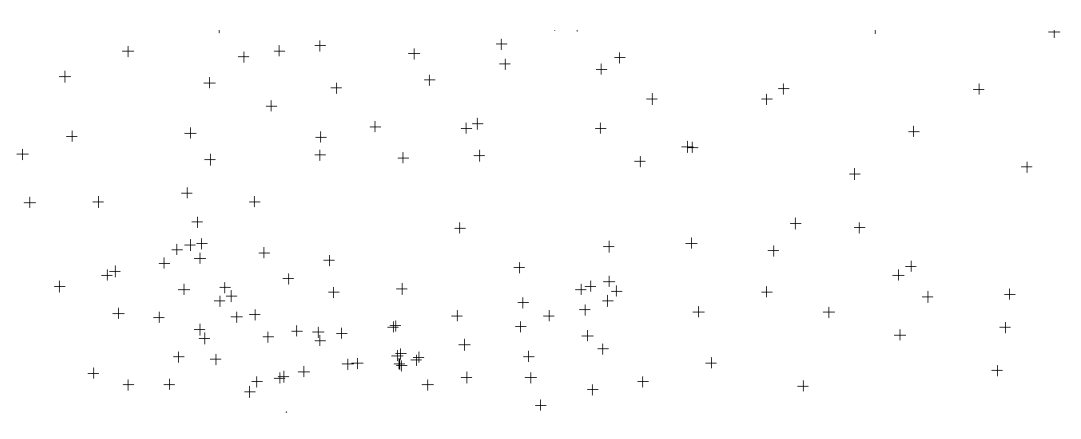

Wählen Sie die Funktion (**Dreiecksnetz erstellen**) und markieren Sie alle Punkte gemeinsam. Mit dieser Funktion können Sie aus **Geländepunkten** und **Höhenlinien** ein Gelände erstellen.

Erstellen Sie keinen Körper aus den Punkten, sondern nur **3D Flächen**, da diese noch bearbeitet werden müssen.

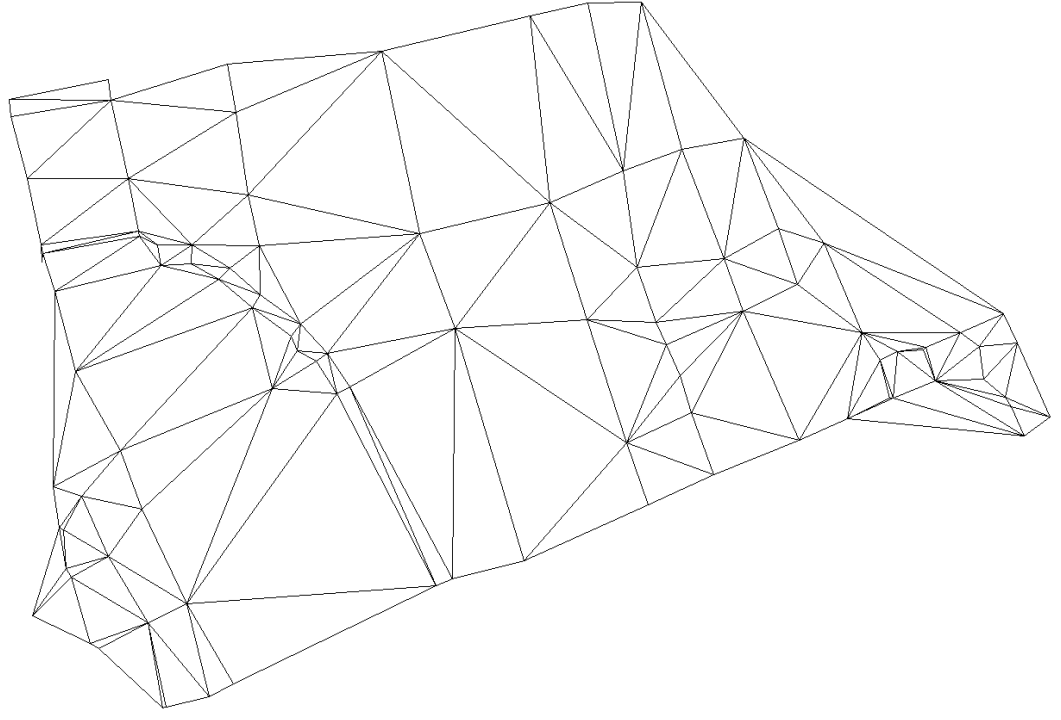

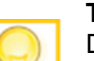

**Tipp:** Durch das Vernetzen der Punkte kann ein unsauberes Dreiecksnetz entstehen. Um dies zu ändern, können Sie anhand einer 3D Linie eine Bruchkante einzeichnen, welche die Punkte miteinander verbindet. Somit sollten die Punkte nun sauber vernetzt werden.

Mit welchen Grundlagen vom Geometer kann ich auch noch arbeiten?

- 3D Höhenlinien
- 3D Flächen

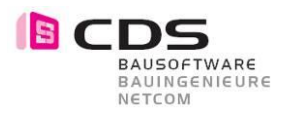

## **1.2 3D Flächen bearbeiten**

#### **Diagonalen tauschen:**

Einzelne Diagonalen im Dreiecksnetz laufen in die falsche Richtung. Diese können ganz einfach und rasch gedreht werden.

Wählen Sie die Funktion (**Diagonale tauschen**) und aktivieren Sie das Dreiecksnetz.

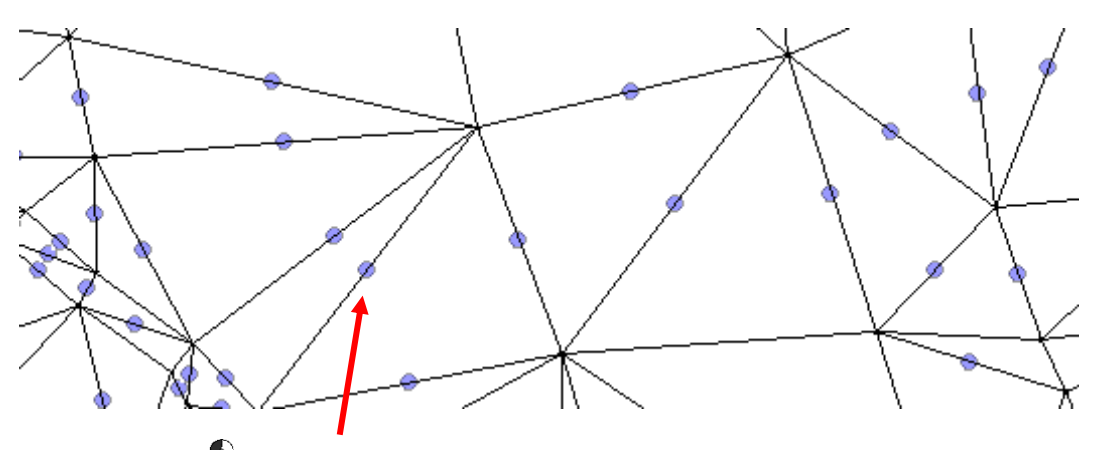

Klicken Sie mit  $\mathbb{\ddot{C}}$  auf den blauen Punkt und schon hat sich die Diagonale gedreht. So können Sie alle Diagonalen passend drehen.

#### **Punkte ändern:**

Die Höhen können auch angepasst werden. Wählen Sie die Funktion (**Punkte ändern/entfernen**) und aktivieren Sie anschliessend das Dreiecksnetz.

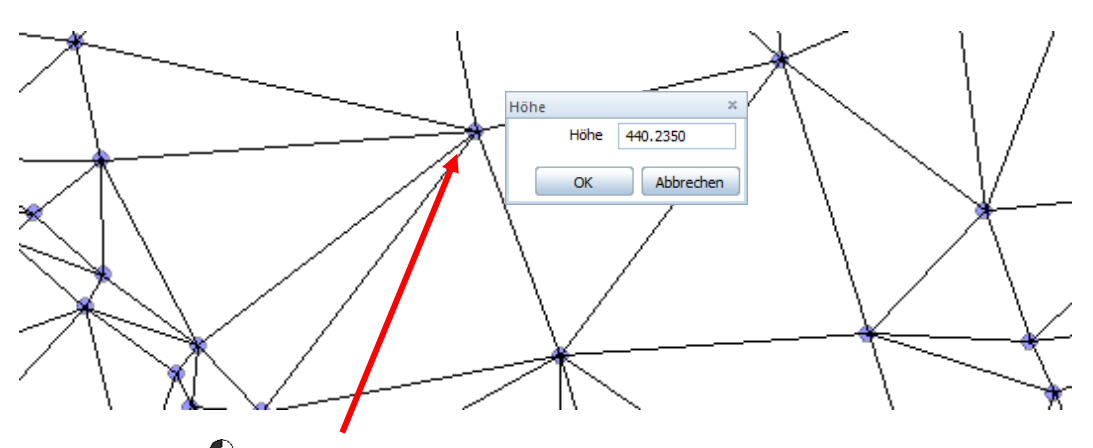

Klicken Sie mit  $\mathbb{\ddot{C}}$  auf den blauen Punkt, somit öffnet sich ein Fenster, in dem Sie die richtige Höhe eintragen können. Drücken Sie auf **OK**, schon haben Sie den Punkt angepasst.

#### **Punkte entfernen:**

Sie möchten einen Punkt aus dem Dreiecksnetz entfernen? Wählen Sie die Funktion (**Punkte ändern/entfernen**) und aktivieren Sie das Dreiecksnetz.

Halten Sie die Ctrl Taste gedrückt und klicken Sie mit der  $\Box$  auf den blauen Punkt. Aus dem Dreiecksnetz wurde der Geländepunkt gelöscht. So können Sie einfach und schnell Punkte entfernen.

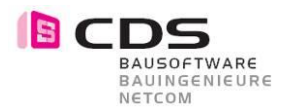

#### **3D Flächen löschen:**

Sie möchten 3D Flächen aus dem Dreiecksnetz löschen? Wählen Sie die Funktion (**Flächen aus 3D Körper löschen**).

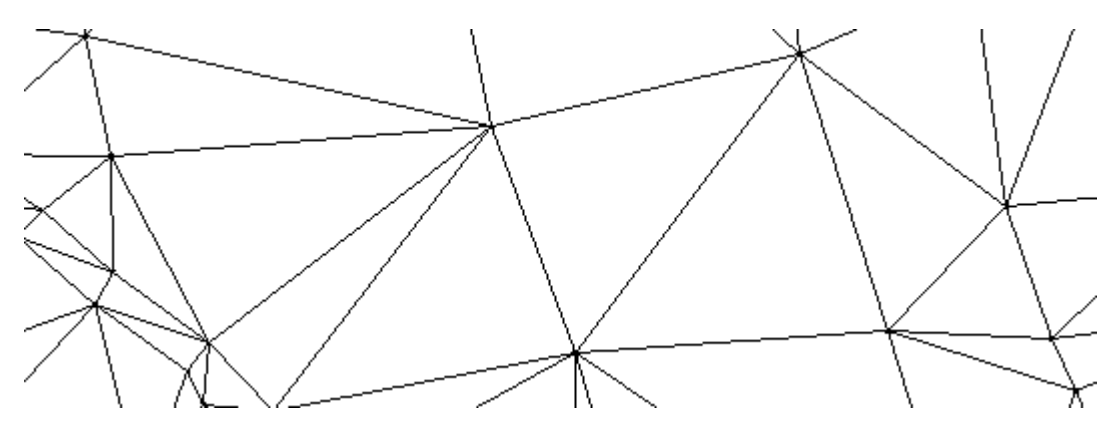

Klicken Sie mit  $\bigcirc$  auf die gewünschte 3D Fläche, um diese zu löschen. Sie können so ganz einfach 3D Flächen aus dem Dreiecksnetz entfernen, welche Sie nicht benötigen für die Baugrube.

### **1.3 3D Körper erstellen**

Um im Gelände zu böschen, müssen Sie zuerst aus den 3D Flächen einen 3D Körper erzeugen.

3D Körper erstellen Sie mit der Funktion (**Baugrube erzeugen**), das Dreiecksnetz aktivieren Sie mit . So können Sie einfach und schnell aus zusammenhängenden Flächen einen 3D Körper erstellen.

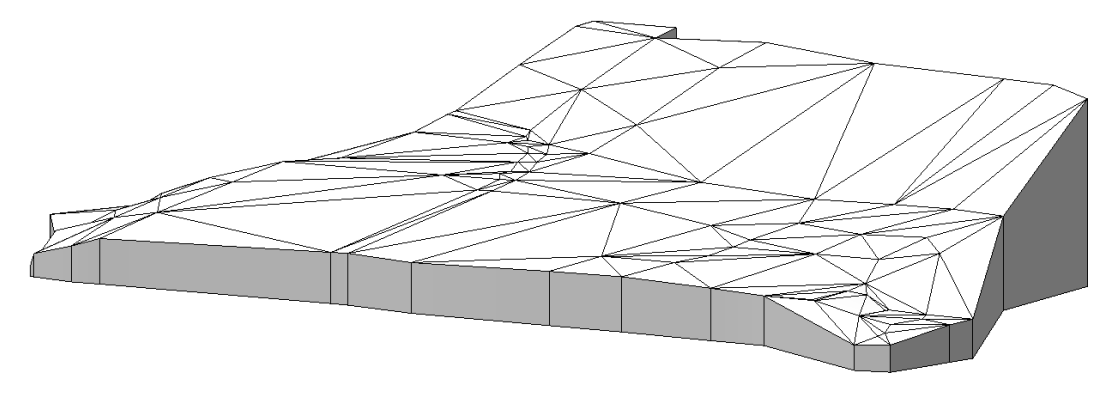

\_\_\_\_\_\_\_\_\_\_\_\_\_\_\_\_\_\_\_\_\_\_\_\_\_\_\_\_\_\_\_\_\_\_\_\_\_\_\_\_\_\_\_\_ \_\_\_\_\_\_\_\_\_\_\_\_\_\_\_\_\_\_\_\_\_\_\_\_\_\_\_\_\_\_\_\_\_\_\_\_\_\_\_\_\_\_\_\_ \_\_\_\_\_\_\_\_\_\_\_\_\_\_\_\_\_\_\_\_\_\_\_\_\_\_\_\_\_\_\_\_\_\_\_\_\_\_\_\_\_\_\_\_

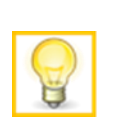

**Tipp:** Sie haben vom Geometer nur 3D Flächen erhalten, welche nicht zusammenhängen? Vereinigen Sie die kleinen Flächen zu einer grossen 3D Fläche mit der Funktion **Körper vereinigen**. Aus dieser 3D Fläche können Sie auch einen 3D Körper erzeugen, mit der Funktion **Baugrube erzeugen**.

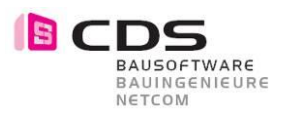

## **2 Baugrube erstellen**

## **2.1 Baugrube modifizieren**

Sie möchten auf diesem Gelände eine Baugrube erstellen?

Zur Erstellung einer Baugrube wählen Sie die Funktion (**Baugrube modifizieren**) und aktivieren Sie mit der  $\bigoplus$  den 3D Körper. Dabei öffnet sich das Eingabefenster. Mit diesem Fenster werden Sie vorwiegend arbeiten.

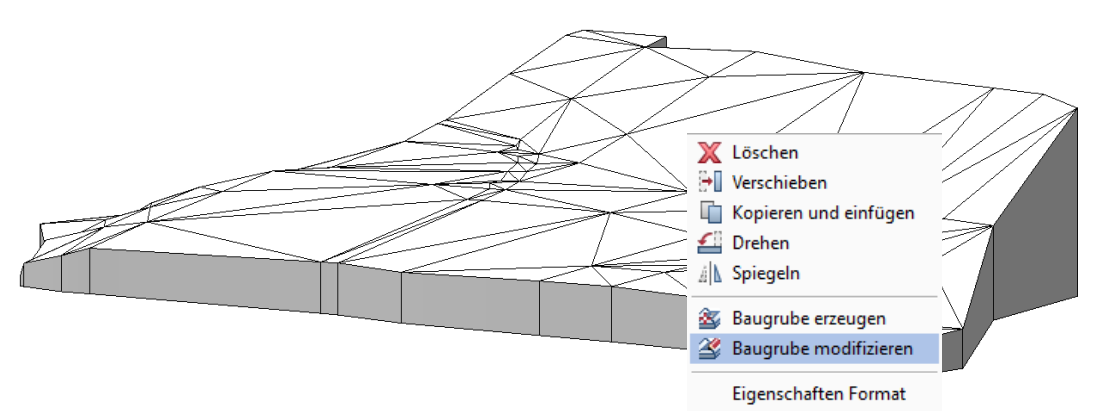

#### **Eingabefenster:**

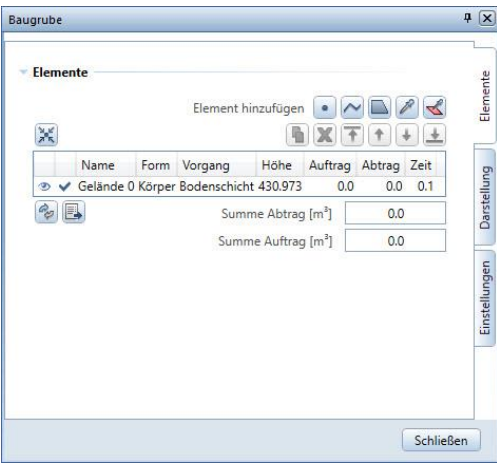

Im Eingabefenster können Sie Elemente einfügen, Darstellungsarten verändern und Einstellungen vornehmen. Auf einzelne Funktionen kommen wir später zurück.

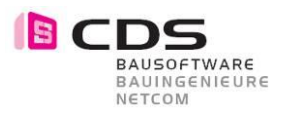

## **2.2 Begrenzung der Baugrube**

Das erstellte Gelände ist zu gross, daher benötigen Sie eine Begrenzung für das Gelände.

Öffnen Sie das **Eingabefenster** und markieren Sie das **Element** Gelände. Dabei öffnen sich die Untergruppen Element und Körper.

In der Untergruppe **Körper** finden Sie die Begrenzung. Setzen Sie dort einen Haken, um die Begrenzung des Geländes zu aktivieren.

Klicken Sie mit der  $\bigodot$  auf die Funktion Ø

(**Begrenzungspolygon** 

**eingeben**).

Jetzt können Sie die Parzellengrenze abfahren und Ihr Gelände genau so gross machen, wie die Parzelle.

Mit dieser Funktion können Sie auch das Gelände verkleinern.

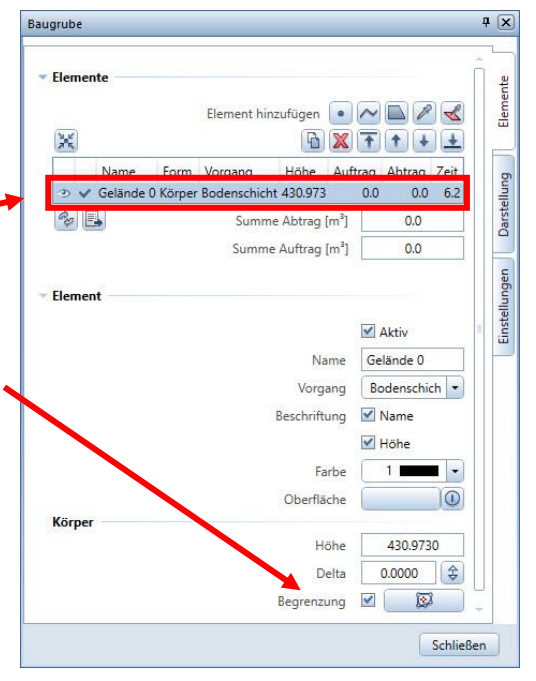

**Tipp:** Sie haben Ihrem Gelände / Baugrube eine Begrenzung gesetzt und möchten diese nochmals anpassen? Sie können das Begrenzungspolygon neu eingeben.

Indem Sie den Haken beim Begrenzungspolygon entfernen, verschwindet auch die Begrenzung und es geht zurück aufs Ursprungsgelände.

\_\_\_\_\_\_\_\_\_\_\_\_\_\_\_\_\_\_\_\_\_\_\_\_\_\_\_\_\_\_\_\_\_\_\_\_\_\_\_\_\_\_\_\_ \_\_\_\_\_\_\_\_\_\_\_\_\_\_\_\_\_\_\_\_\_\_\_\_\_\_\_\_\_\_\_\_\_\_\_\_\_\_\_\_\_\_\_\_ \_\_\_\_\_\_\_\_\_\_\_\_\_\_\_\_\_\_\_\_\_\_\_\_\_\_\_\_\_\_\_\_\_\_\_\_\_\_\_\_\_\_\_\_ \_\_\_\_\_\_\_\_\_\_\_\_\_\_\_\_\_\_\_\_\_\_\_\_\_\_\_\_\_\_\_\_\_\_\_\_\_\_\_\_\_\_\_\_ \_\_\_\_\_\_\_\_\_\_\_\_\_\_\_\_\_\_\_\_\_\_\_\_\_\_\_\_\_\_\_\_\_\_\_\_\_\_\_\_\_\_\_\_ \_\_\_\_\_\_\_\_\_\_\_\_\_\_\_\_\_\_\_\_\_\_\_\_\_\_\_\_\_\_\_\_\_\_\_\_\_\_\_\_\_\_\_\_ \_\_\_\_\_\_\_\_\_\_\_\_\_\_\_\_\_\_\_\_\_\_\_\_\_\_\_\_\_\_\_\_\_\_\_\_\_\_\_\_\_\_\_\_ \_\_\_\_\_\_\_\_\_\_\_\_\_\_\_\_\_\_\_\_\_\_\_\_\_\_\_\_\_\_\_\_\_\_\_\_\_\_\_\_\_\_\_\_ \_\_\_\_\_\_\_\_\_\_\_\_\_\_\_\_\_\_\_\_\_\_\_\_\_\_\_\_\_\_\_\_\_\_\_\_\_\_\_\_\_\_\_\_ \_\_\_\_\_\_\_\_\_\_\_\_\_\_\_\_\_\_\_\_\_\_\_\_\_\_\_\_\_\_\_\_\_\_\_\_\_\_\_\_\_\_\_\_ \_\_\_\_\_\_\_\_\_\_\_\_\_\_\_\_\_\_\_\_\_\_\_\_\_\_\_\_\_\_\_\_\_\_\_\_\_\_\_\_\_\_\_\_ \_\_\_\_\_\_\_\_\_\_\_\_\_\_\_\_\_\_\_\_\_\_\_\_\_\_\_\_\_\_\_\_\_\_\_\_\_\_\_\_\_\_\_\_ \_\_\_\_\_\_\_\_\_\_\_\_\_\_\_\_\_\_\_\_\_\_\_\_\_\_\_\_\_\_\_\_\_\_\_\_\_\_\_\_\_\_\_\_ \_\_\_\_\_\_\_\_\_\_\_\_\_\_\_\_\_\_\_\_\_\_\_\_\_\_\_\_\_\_\_\_\_\_\_\_\_\_\_\_\_\_\_\_ \_\_\_\_\_\_\_\_\_\_\_\_\_\_\_\_\_\_\_\_\_\_\_\_\_\_\_\_\_\_\_\_\_\_\_\_\_\_\_\_\_\_\_\_

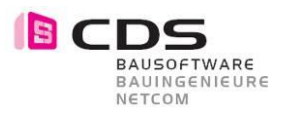

## **2.3 Baugrube mit manueller Eingabe**

Im Gelände möchten Sie eine Baugrube fürs Einfamilienhaus erstellen. Schalten Sie das **Teilbild** mit dem EFH im Hintergrund passiv **AU**. Die Baugrube sollte aktiv sein **AU**.

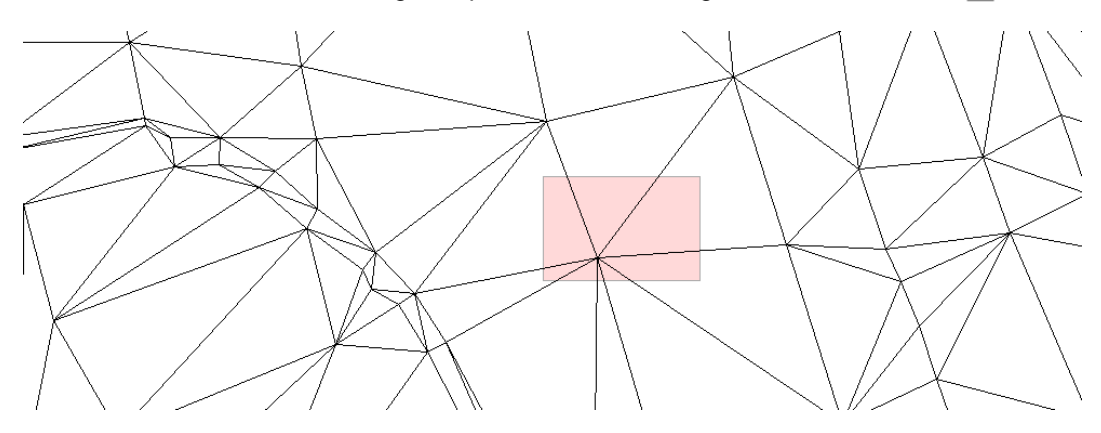

Aktivieren Sie das Eingabefenster für die Baugrube.

Wählen Sie die Funktion (**Polygon eingeben**), um Ihre erste Baugrube zu erstellen. Als erstes fragt Sie das Allplan nach der **Höhe**. Geben Sie die Höhenlage der Baugrubensohle ein, z.B. 436.90 m.ü.M.

Fahren Sie mit der Maus alle vier Gebäude-Eckpunkte ab und drücken Sie zum Schluss **Esc**.

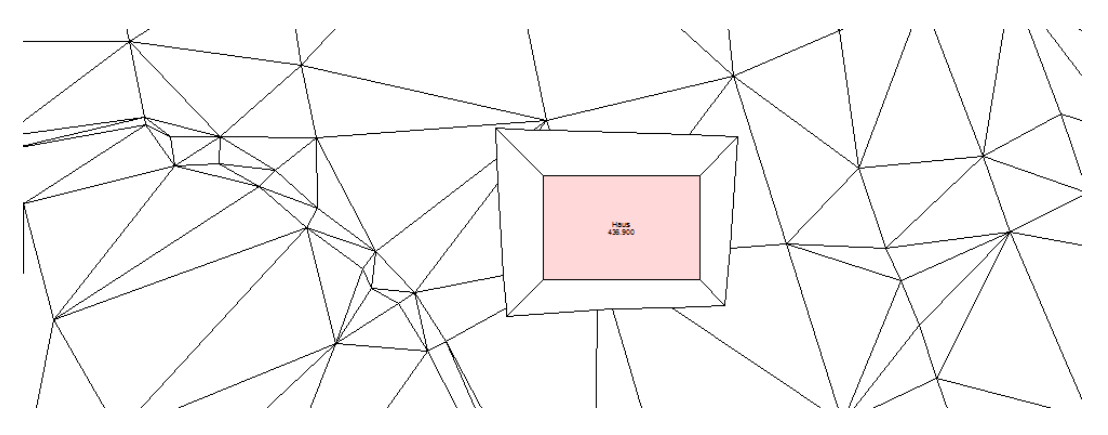

Sie haben nun Ihre erste Baugrube gezeichnet, indem Sie das Gelände manuell abgefahren sind.

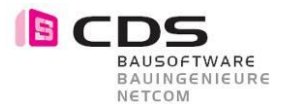

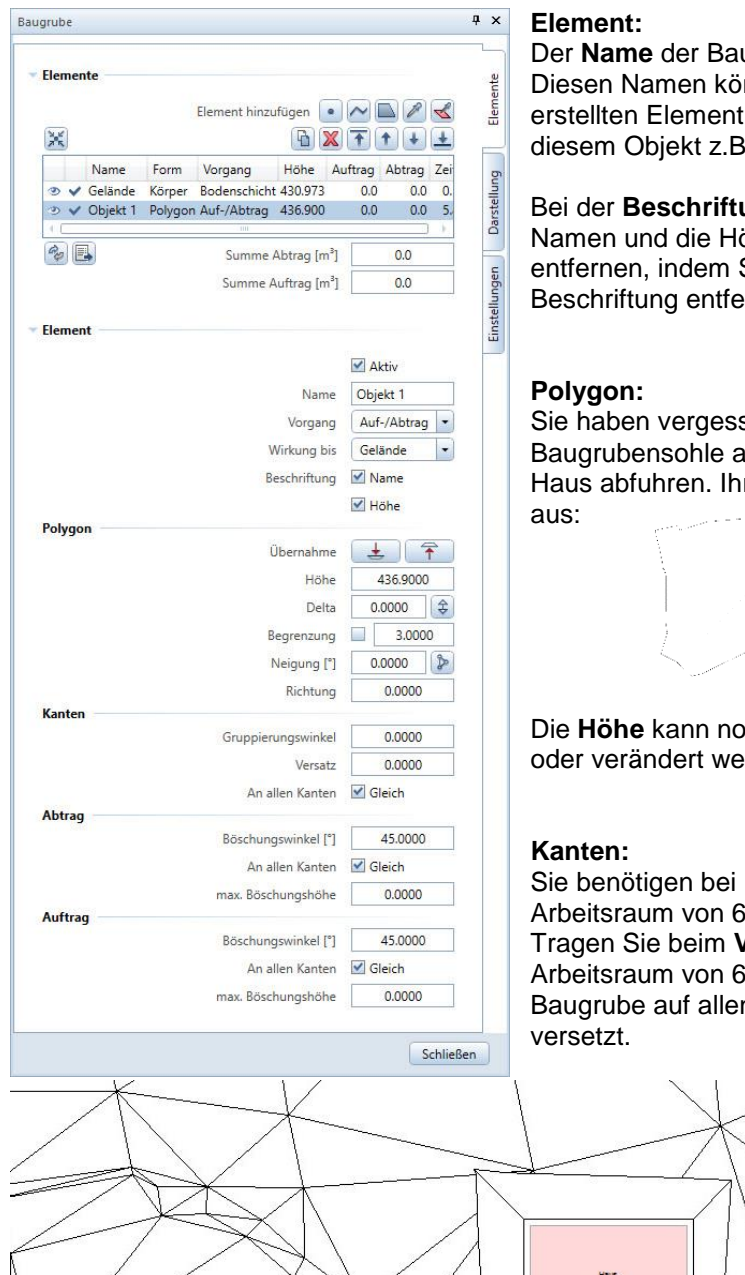

ugrube lautet Objekt 1. nnen Sie bei jedem ändern. Sie können 8. den Namen Haus geben.

ung können Sie den öhe der Baugrube separat Sie den Haken bei der ernen.

sen, die **Höhe** der anzugeben bevor Sie das re Baugrube sieht jetzt so

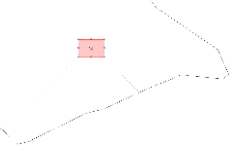

och nachträglich eintragen erden.

Ihrer Baugrube noch einen  $30cm$ .

**Versatz** Ihren gewünschten  $60$ cm ein, nun wird die n vier Seiten nach aussen

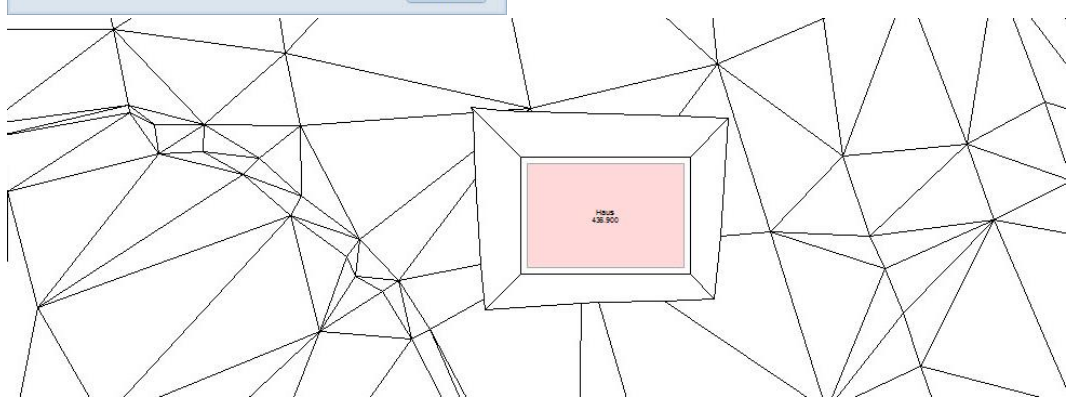

Sie möchten bei der Baugrube nicht bei allen Seiten den gleichen Abstand? Nehmen Sie den Haken bei **«an allen Kanten gleich»** heraus. Beim **Versatz** können Sie alle Seiten einzeln eingeben.

Abtrag

#### **Abtrag:**

Das Gelände wurde durch das Erstellen des Aushubes im Bereich des Hauses abgetragen. Der Abtrag oder Auftrag kann mit einem bestimmten Böschungswinkel z.B. 60° eingegeben werden.

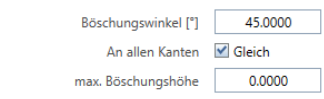

Dieser Winkel kann manuell verändert werden, indem Sie beim **Böschungswinkel** die Neigung angeben, z.B. 60°.

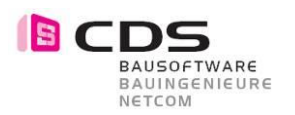

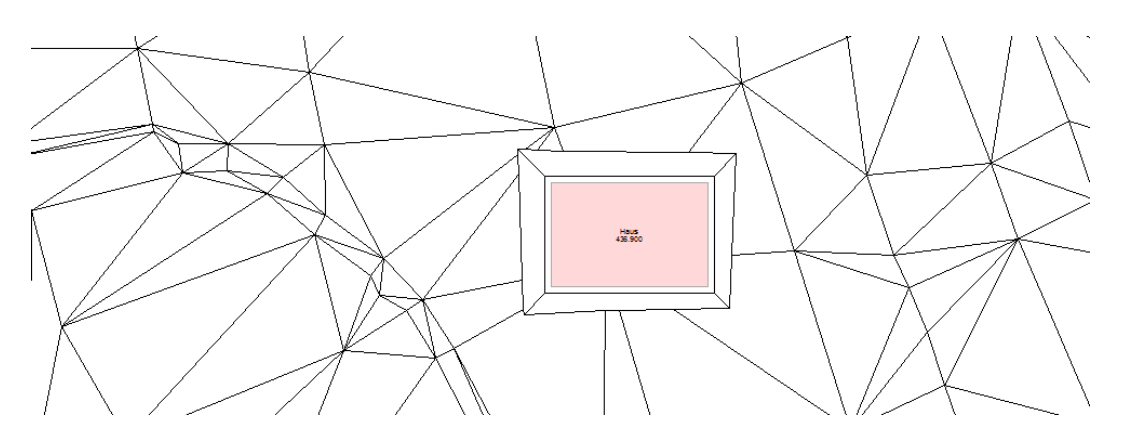

Sie möchten nicht auf allen Seiten den gleichen Böschungswinkel haben? Nehmen Sie den Haken bei «**an allen Kanten gleich»** heraus.

Anschliessend können Sie beim **Böschungswinkel** alle Seiten einzeln eingeben. Der gelbe Pfeil gibt an, welcher Böschungswinkel in Abtrag gemeint ist. Bei einem Auftrag ist der Böschungswinkel Pfeil rot.

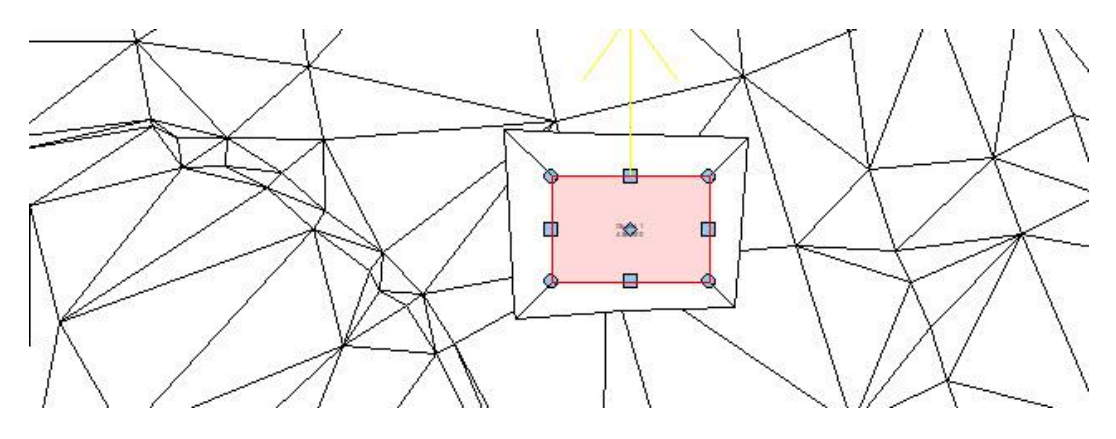

#### **Auftrag:**

Der Auftrag funktioniert gleich wie der Abtrag, ausser dass die Sohle höher als das Gelände ist und somit aufgeschüttet werden muss anstatt Gelände abzutragen.

\_\_\_\_\_\_\_\_\_\_\_\_\_\_\_\_\_\_\_\_\_\_\_\_\_\_\_\_\_\_\_\_\_\_\_\_\_\_\_\_\_\_\_\_ \_\_\_\_\_\_\_\_\_\_\_\_\_\_\_\_\_\_\_\_\_\_\_\_\_\_\_\_\_\_\_\_\_\_\_\_\_\_\_\_\_\_\_\_ \_\_\_\_\_\_\_\_\_\_\_\_\_\_\_\_\_\_\_\_\_\_\_\_\_\_\_\_\_\_\_\_\_\_\_\_\_\_\_\_\_\_\_\_ \_\_\_\_\_\_\_\_\_\_\_\_\_\_\_\_\_\_\_\_\_\_\_\_\_\_\_\_\_\_\_\_\_\_\_\_\_\_\_\_\_\_\_\_ \_\_\_\_\_\_\_\_\_\_\_\_\_\_\_\_\_\_\_\_\_\_\_\_\_\_\_\_\_\_\_\_\_\_\_\_\_\_\_\_\_\_\_\_ \_\_\_\_\_\_\_\_\_\_\_\_\_\_\_\_\_\_\_\_\_\_\_\_\_\_\_\_\_\_\_\_\_\_\_\_\_\_\_\_\_\_\_\_ \_\_\_\_\_\_\_\_\_\_\_\_\_\_\_\_\_\_\_\_\_\_\_\_\_\_\_\_\_\_\_\_\_\_\_\_\_\_\_\_\_\_\_\_ \_\_\_\_\_\_\_\_\_\_\_\_\_\_\_\_\_\_\_\_\_\_\_\_\_\_\_\_\_\_\_\_\_\_\_\_\_\_\_\_\_\_\_\_ \_\_\_\_\_\_\_\_\_\_\_\_\_\_\_\_\_\_\_\_\_\_\_\_\_\_\_\_\_\_\_\_\_\_\_\_\_\_\_\_\_\_\_\_ \_\_\_\_\_\_\_\_\_\_\_\_\_\_\_\_\_\_\_\_\_\_\_\_\_\_\_\_\_\_\_\_\_\_\_\_\_\_\_\_\_\_\_\_ \_\_\_\_\_\_\_\_\_\_\_\_\_\_\_\_\_\_\_\_\_\_\_\_\_\_\_\_\_\_\_\_\_\_\_\_\_\_\_\_\_\_\_\_

## **2.4 Baugrube mit Unterseite übernehmen**

BAUSOFTWARE BAUINGENIEURE NETCOM

> Neben dem Haus haben Sie eine Garage und für diese benötigen Sie einen Aushub. Schalten Sie das **Teilbild** mit der Garage im Hintergrund passiv . Die Baugrube sollte aktiv  $\Box$  sein.

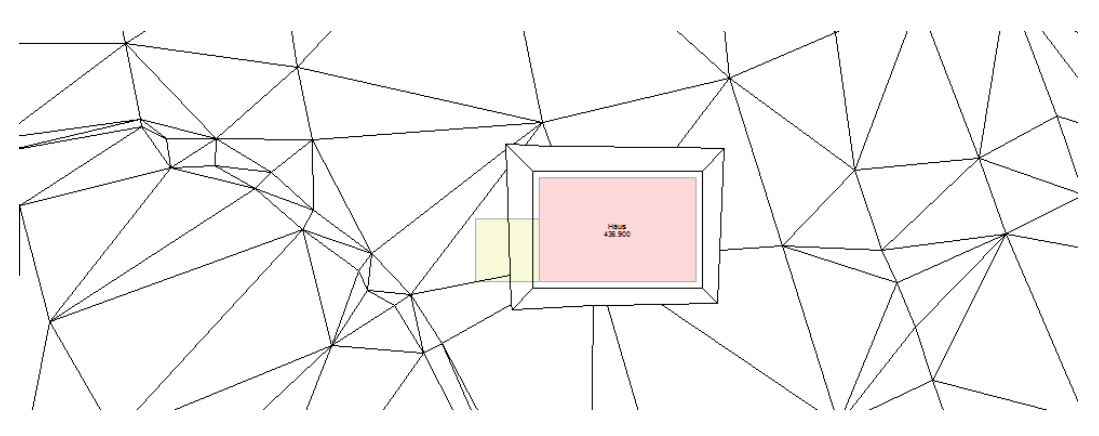

Aktivieren Sie das Eingabefenster für die Baugrube.

Wählen Sie die Funktion (**Unterseite übernehmen**), um die Unterkante der Garage zu übernehmen. Klicken Sie das Fundament der Garage an. Die Unterseite der Garage wurde übernommen und daraus eine Baugrube erstellt.

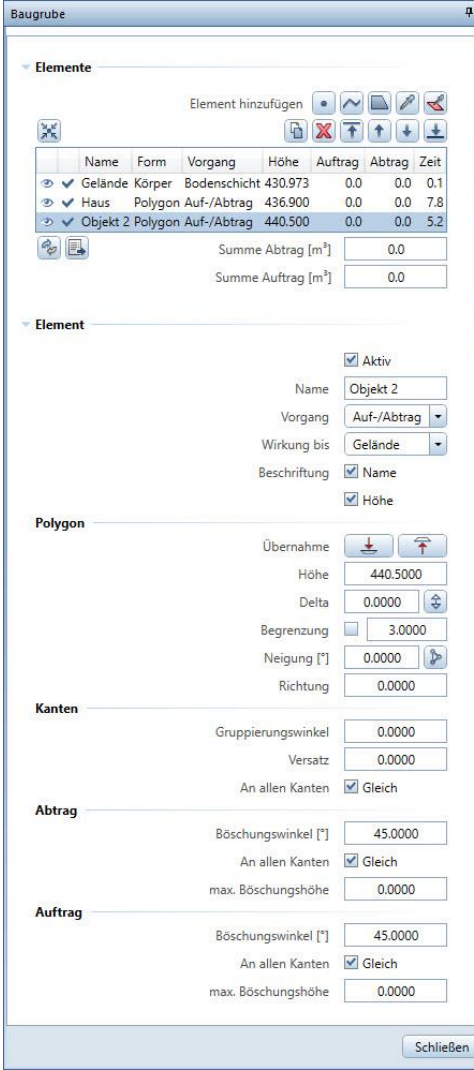

#### **Element:**

Ändern Sie den **Namen** der Baugrube auf Garage.

Beim **Vorgang** steht nun **Auf-/Abtrag,** damit wird die Baugrube aufgeschüttet und abgetragen im entsprechenden Bereich. Ändern Sie den **Vorgang** auf **Abtrag,** dann wird in diesem Bereich des Hauses nicht aufgeschüttet, sondern nur die Garage abgetragen.

#### **Kanten:**

Tragen Sie beim **Versatz** Ihren gewünschten Arbeitsraum ein. Auch beim Versatz können Sie unterschiedliche Abstände eingeben, wenn Sie den Haken bei «**an allen Kanten gleich»** entfernen. Der Pfeil beim Versatz ist blau, somit sehen Sie, welche Seite gemeint ist.

#### **Abtrag:**

Tragen Sie noch den richtigen **Böschungswinkel** ein, z.B. 45°.

#### **Tipp:**

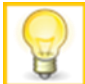

Sie haben das ganze Gebäude als 3D Modell. Sie können einfach mit der Funktion «Unterseiten übernehmen» ganz schnell eine korrekte Baugrube zeichnen, ohne die ganzen Grundflächen manuell eingeben zu müssen.

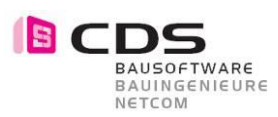

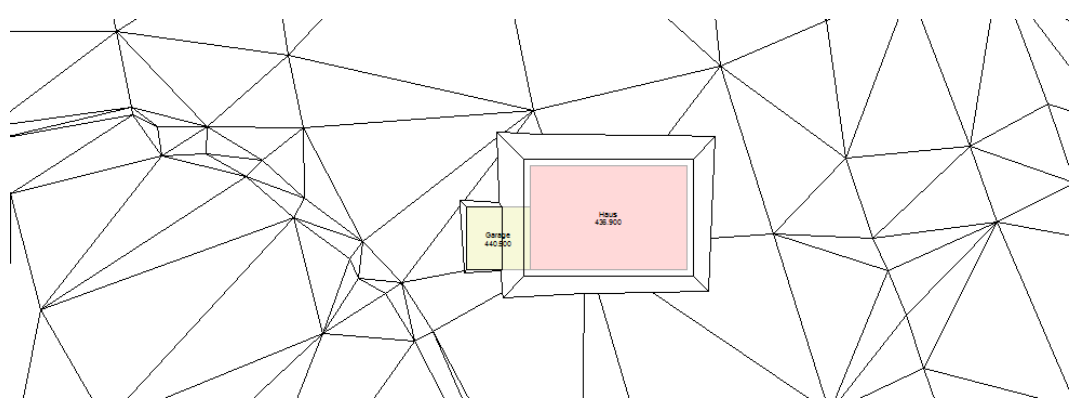

#### Animation ohne Gebäude:

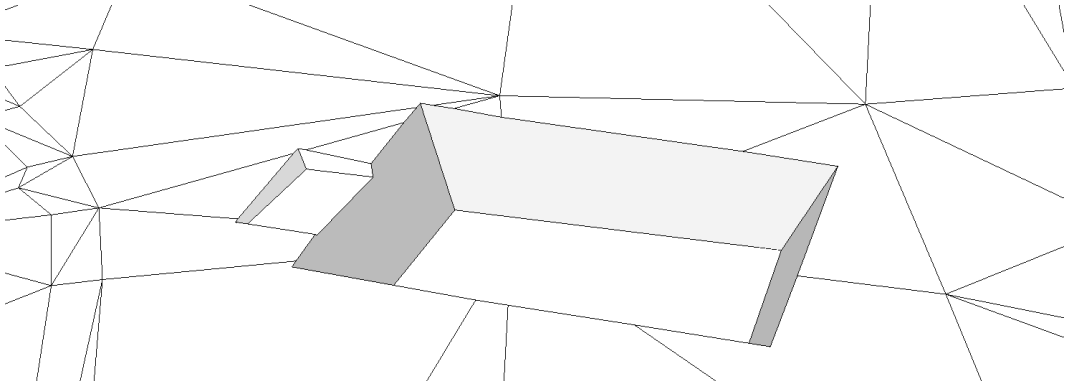

Glückwunsch, Sie haben die Baugrube für Ihre Garage gezeichnet! So einfach und schnell können Sie vom Modell Unterseiten übernehmen und diese in die Baugrube übertragen.

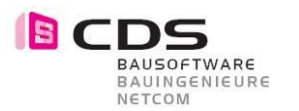

## **2.5 Baugrube mit Geometrie übernehmen**

Falls Sie vor dem Haus noch eine Garageneinfahrt erstellen möchten, schalten Sie das **Teilbild** mit der Garageneinfahrt im Hintergrund aktiven ein. Die Baugrube sollte aktiv sein.

Die Garageneinfahrt haben Sie mit einer **3D Fläche** im 3D Modell eingezeichnet.

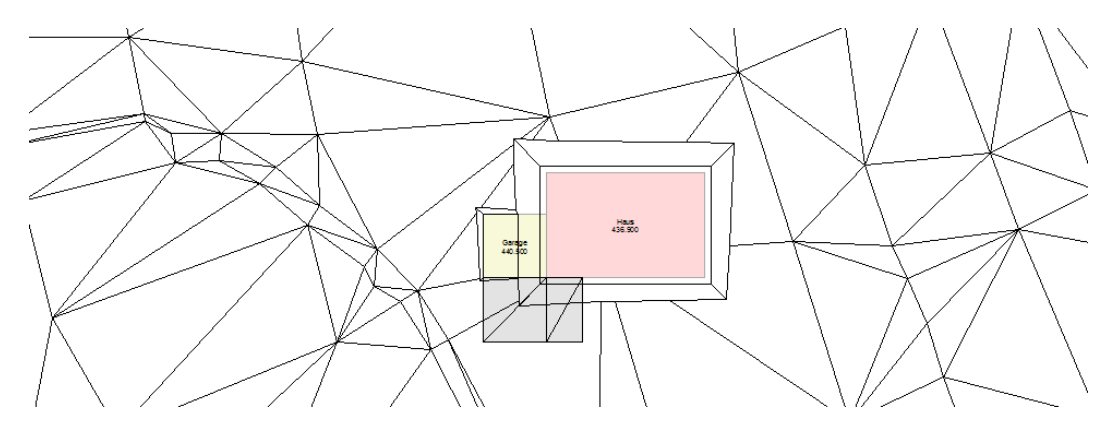

Aktivieren Sie das Eingabefenster für die Baugrube.

Wählen Sie die Funktion (**Geometrie übernehmen**), um die 3D Fläche zu übernehmen. Klicken Sie auf die 3D Fläche der Garageneinfahrt. Die Fläche der Garageneinfahrt wurde übernommen und daraus eine Baugrube erstellt.

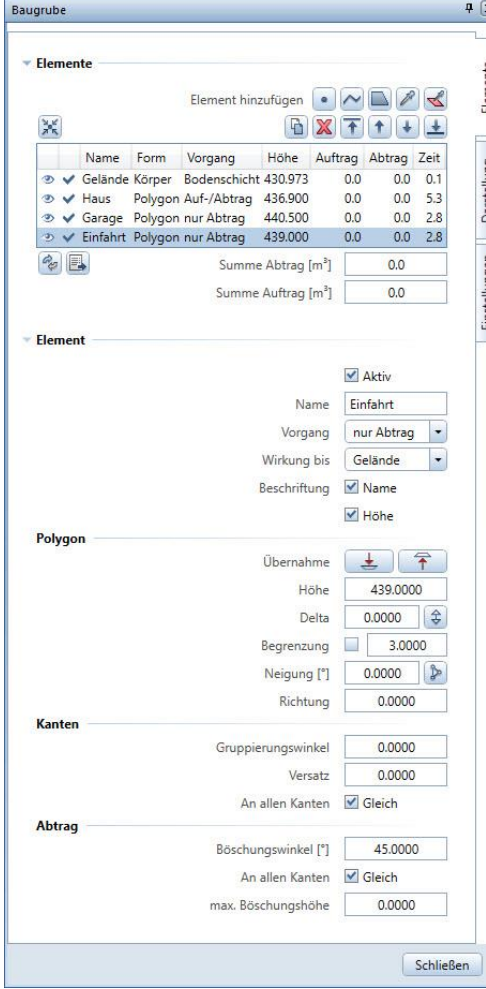

#### **Element:**

Ändern Sie den **Namen** der Baugrube auf Einfahrt.

Beim **Vorgang** steht jetzt **Auf-/Abtrag,** damit wird die Baugrube aufgeschüttet und abgetragen im entsprechenden Bereich. Ändern Sie den **Vorgang** auf **Abtrag**, dann wird in diesem Bereich des Hauses nicht aufgeschüttet, sondern nur die Garage abgetragen.

#### **Abtrag:**

Tragen Sie noch den richtigen **Böschungswinkel** ein, z.B. 45°.

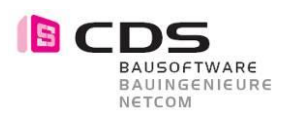

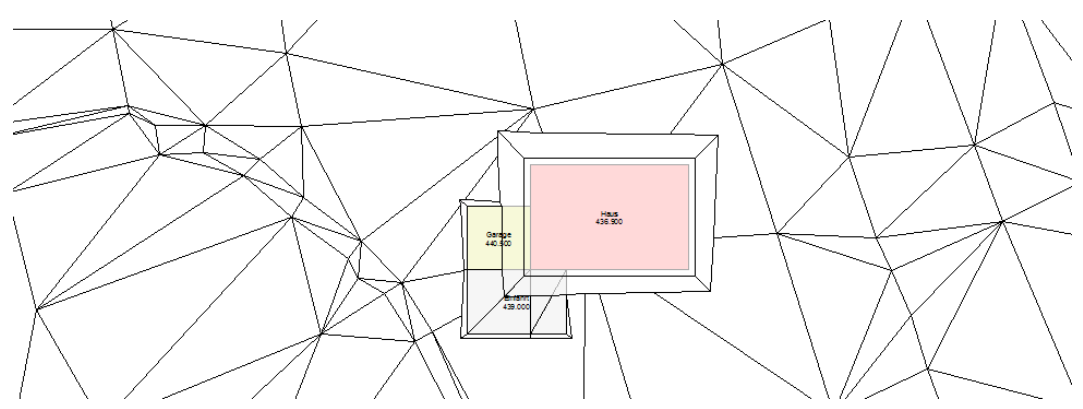

Sie können jetzt aus 3D Flächen eine Baugrube erstellen.

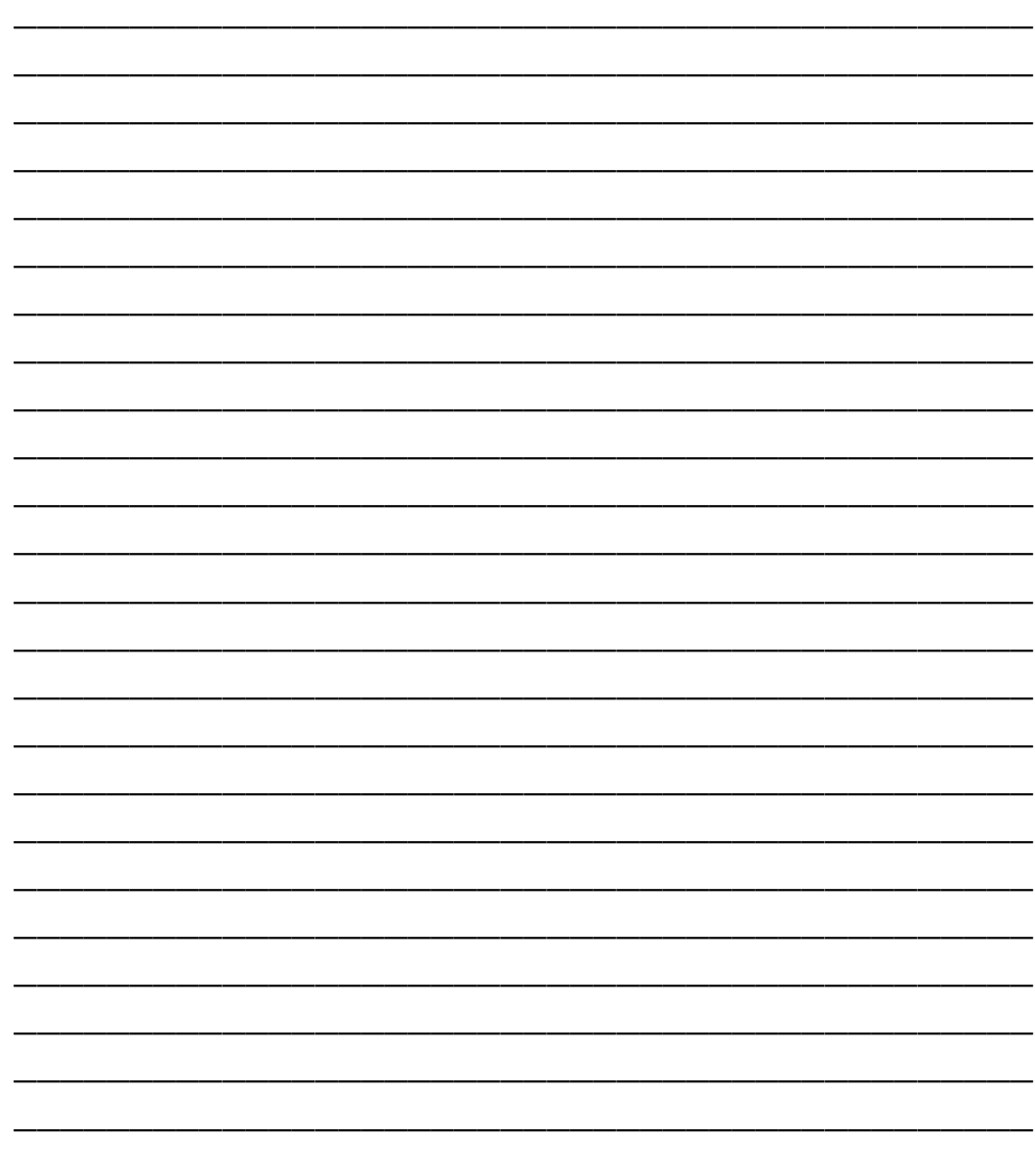

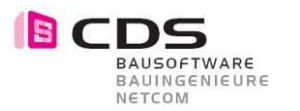

### **2.6 Baugrube mit einer Füllfläche übernehmen**

Möchten Sie hinter dem Haus noch einen Sitzplatz erstellen, dann schalten Sie das **Teilbild** mit dem Sitzplatz im Hintergrund aktiv **n** ein. Die Baugrube sollte aktiv **n** sein.

Den Sitzplatz haben Sie mit einer Füllfläche im Grundriss eingezeichnet. Diese können wir ganz einfach in die Baugrube übernehmen.

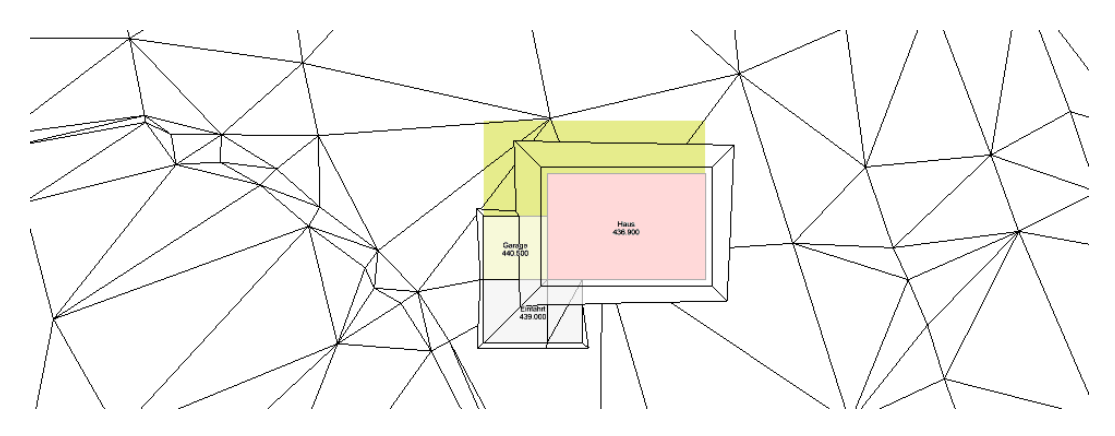

Aktivieren Sie das Eingabefenster für die Baugrube.

Wählen Sie die Funktion (**Geometrie übernehmen**), um die Füllfläche des Sitzplatzes zu übernehmen. Aktivieren Sie den Platz, nun wurde die Füllfläche übernommen und daraus eine Oberschicht erstellt.

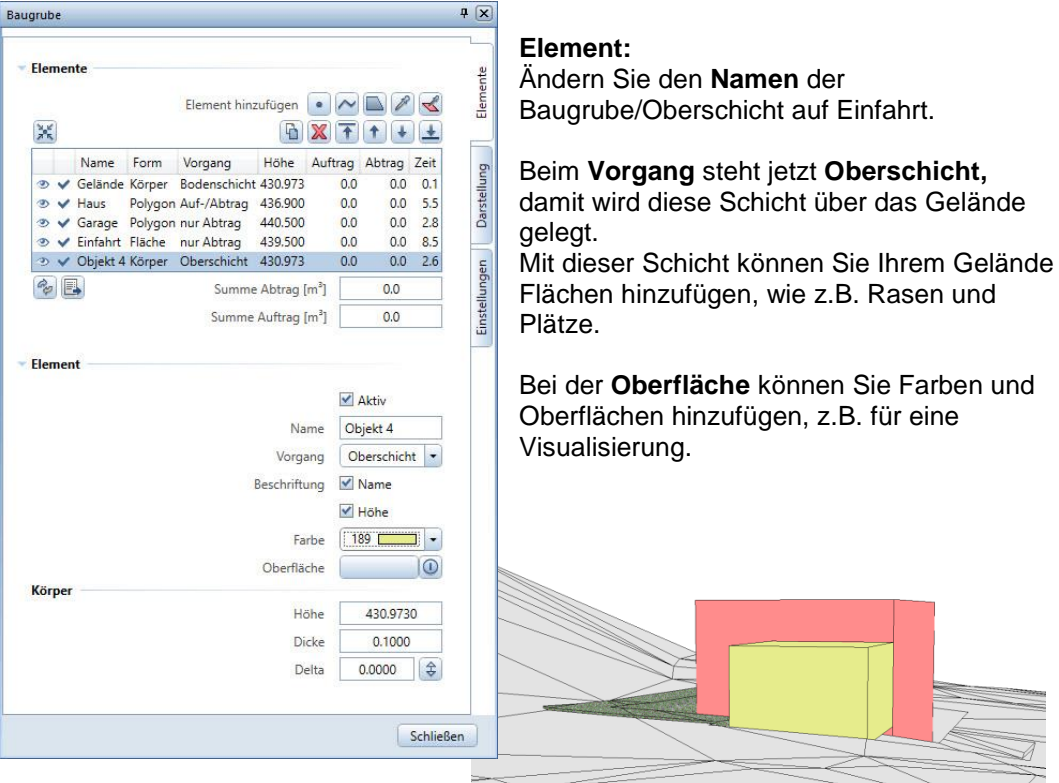

Sie können aus einer Füllfläche auch eine Baugrube erstellen. Ändern Sie den **Vorgang** auf **Abtrag**.

#### **Polygon:**

Geben Sie bei der Höhe noch die richtige Baugrubensohle ein, sodass die Höhe des Sitzplatzes anschliessend stimmt, z.B. 441.00 m.ü.M.

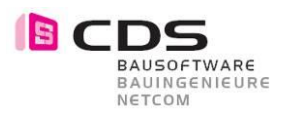

#### Abtrag:

Tragen Sie noch den richtigen Böschungswinkel, ein z.B. 50°.

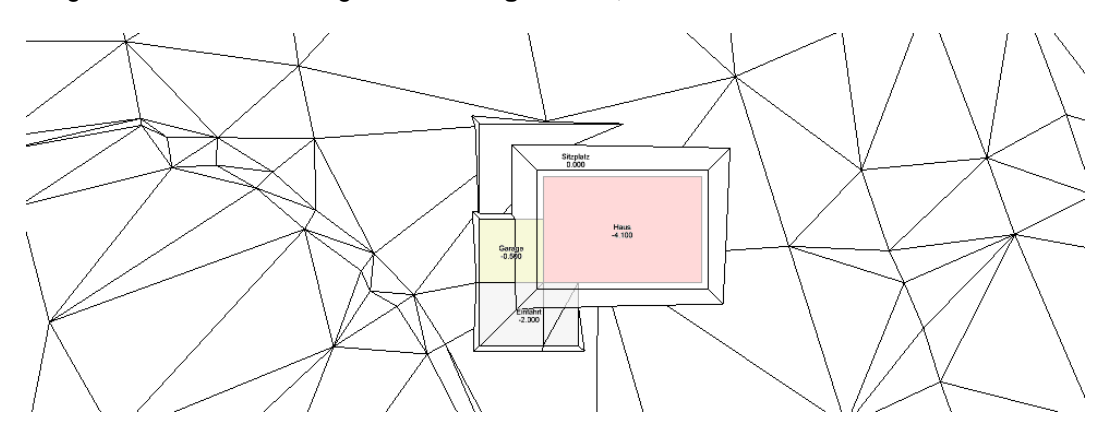

#### Animation ohne Gebäude:

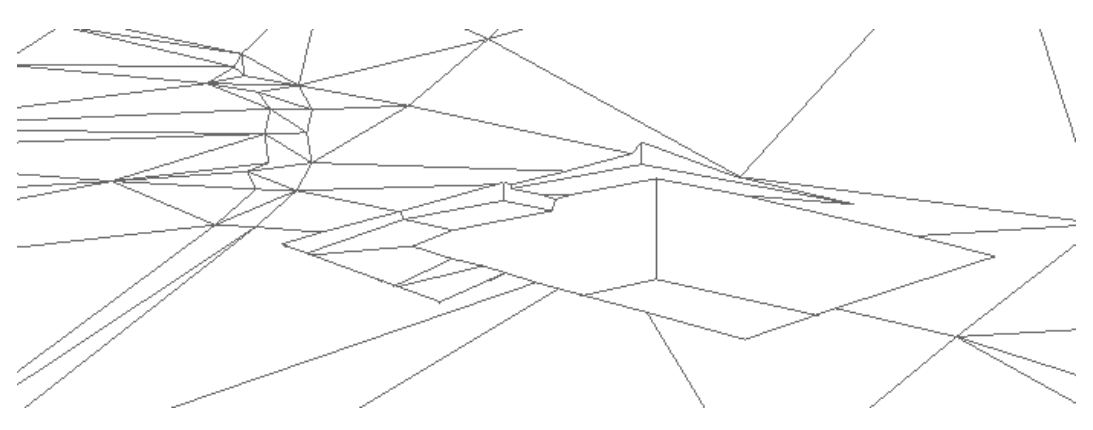

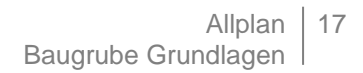

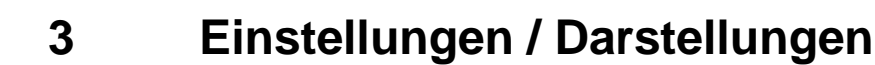

## **3.1 Einstellungen ändern für die Baugrube**

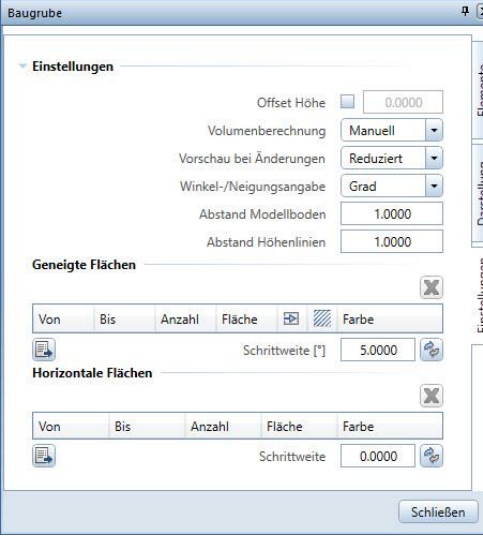

#### **Einstellungen:**

Sie haben in das Gelände eine Baugrube gezeichnet und bemerken dabei, dass die Geländehöhen nicht stimmen? Mit der **Offset Höhe** können Sie dem Gelände die richtigen Z-Koordinaten angeben. Der Offsetwert wird somit zum Ursprungswert hinzugerechnet und verändert die Höhen in den **Elementen** und im Grundriss.

Setzen Sie die **Volumenberechnung** auf **automatisch,** damit der Aushub und der Abtrag immer automatisch ausgerechnet wird.

Haben Sie eine Baugrube mit der Eingabe manuell bei Volumenberechungen erstellt, müssen Sie die Baugrube aktualisieren.

Die Funktion Aktualisierung finden Sie beim Reiter **Element**.

Klicken Sie auf die Funktion (**Aktualisieren**), damit alles aktualisiert wird.

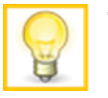

**BAUSOFTWARE** BAUINGENIEURE NETCOM

> **Tipp:** Sie möchten die Mengenauszüge einfach und schnell aus Allplan ziehen? Beim Reiter **Element** können Sie diese als Exel-Datei exportieren.

> Klicken Sie auf die Funktion (**Exportieren in Textdatei**). So können Sie einfach und schnell die einzelnen Masse berechnen.

**Die Vorschau bei Änderungen** können **reduziert** oder **detailliert** angezeigt werden. Bei der detaillierten Darstellung sieht man beim Verschieben, wie sich die Baugrube verändert.

**Winkel- / Neigungsangaben** können nicht nur in **Grad** angegeben werden, sondern auch in **Prozent** und im **Verhältnis**. Wählen Sie die Angabe aus, welche Sie für Ihr Gefälle benötigen.

Der **Abstand** für den **Modellboden** können Sie hier eingeben. Somit ist der Modellboden z.B. 4.00m unter dem untersten Geländepunkt.

Abstand Modellboden 4.0000

Der **Abstand** für die **Höhenlinien** benötigen Sie erst, wenn Sie die Darstellung der Baugrube geändert haben.

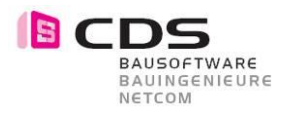

#### **Geneigte Flächen:**

Sie möchten die geneigten Flächen unterscheiden können?

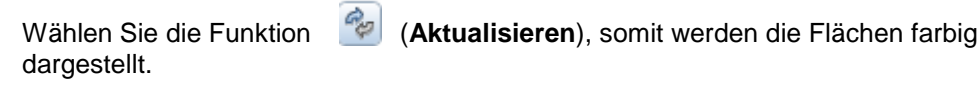

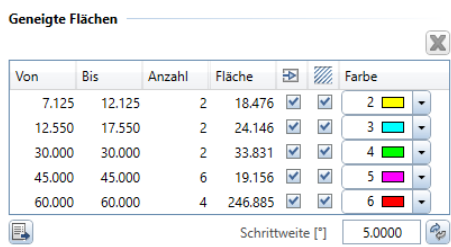

#### **Horizontale Flächen:**

Sie möchten die geneigten Flächen unterscheiden können?

Wählen Sie die Funktion (**Aktualisieren**), somit werden die Flächen farbig dargestellt.<br>Horizontale Flächen

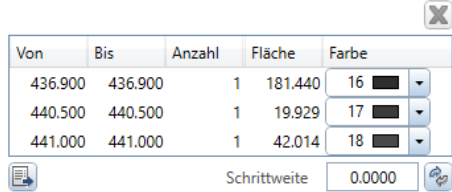

#### **Tipp:**

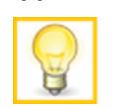

Die farbigen Flächen können manuell angepasst werden. Bei geneigten und horizontalen Flächen können die Farben geändert werden.

Es hat sich im Grundriss und in der Animation nichts verändert. Sie müssen noch einen Haken setzen im Register Darstellung.

\_\_\_\_\_\_\_\_\_\_\_\_\_\_\_\_\_\_\_\_\_\_\_\_\_\_\_\_\_\_\_\_\_\_\_\_\_\_\_\_\_\_\_\_ \_\_\_\_\_\_\_\_\_\_\_\_\_\_\_\_\_\_\_\_\_\_\_\_\_\_\_\_\_\_\_\_\_\_\_\_\_\_\_\_\_\_\_\_ \_\_\_\_\_\_\_\_\_\_\_\_\_\_\_\_\_\_\_\_\_\_\_\_\_\_\_\_\_\_\_\_\_\_\_\_\_\_\_\_\_\_\_\_ \_\_\_\_\_\_\_\_\_\_\_\_\_\_\_\_\_\_\_\_\_\_\_\_\_\_\_\_\_\_\_\_\_\_\_\_\_\_\_\_\_\_\_\_ \_\_\_\_\_\_\_\_\_\_\_\_\_\_\_\_\_\_\_\_\_\_\_\_\_\_\_\_\_\_\_\_\_\_\_\_\_\_\_\_\_\_\_\_ \_\_\_\_\_\_\_\_\_\_\_\_\_\_\_\_\_\_\_\_\_\_\_\_\_\_\_\_\_\_\_\_\_\_\_\_\_\_\_\_\_\_\_\_ \_\_\_\_\_\_\_\_\_\_\_\_\_\_\_\_\_\_\_\_\_\_\_\_\_\_\_\_\_\_\_\_\_\_\_\_\_\_\_\_\_\_\_\_ \_\_\_\_\_\_\_\_\_\_\_\_\_\_\_\_\_\_\_\_\_\_\_\_\_\_\_\_\_\_\_\_\_\_\_\_\_\_\_\_\_\_\_\_ \_\_\_\_\_\_\_\_\_\_\_\_\_\_\_\_\_\_\_\_\_\_\_\_\_\_\_\_\_\_\_\_\_\_\_\_\_\_\_\_\_\_\_\_ \_\_\_\_\_\_\_\_\_\_\_\_\_\_\_\_\_\_\_\_\_\_\_\_\_\_\_\_\_\_\_\_\_\_\_\_\_\_\_\_\_\_\_\_

Siehe Kapitel 3.2 (Darstellung ändern für die Baugrube)

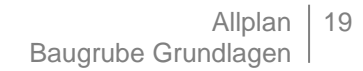

## **3.2 Darstellung ändern für die Baugrube**

ACD

BAUSOFTWARE<br>BAUINGENIEURE<br>NETCOM

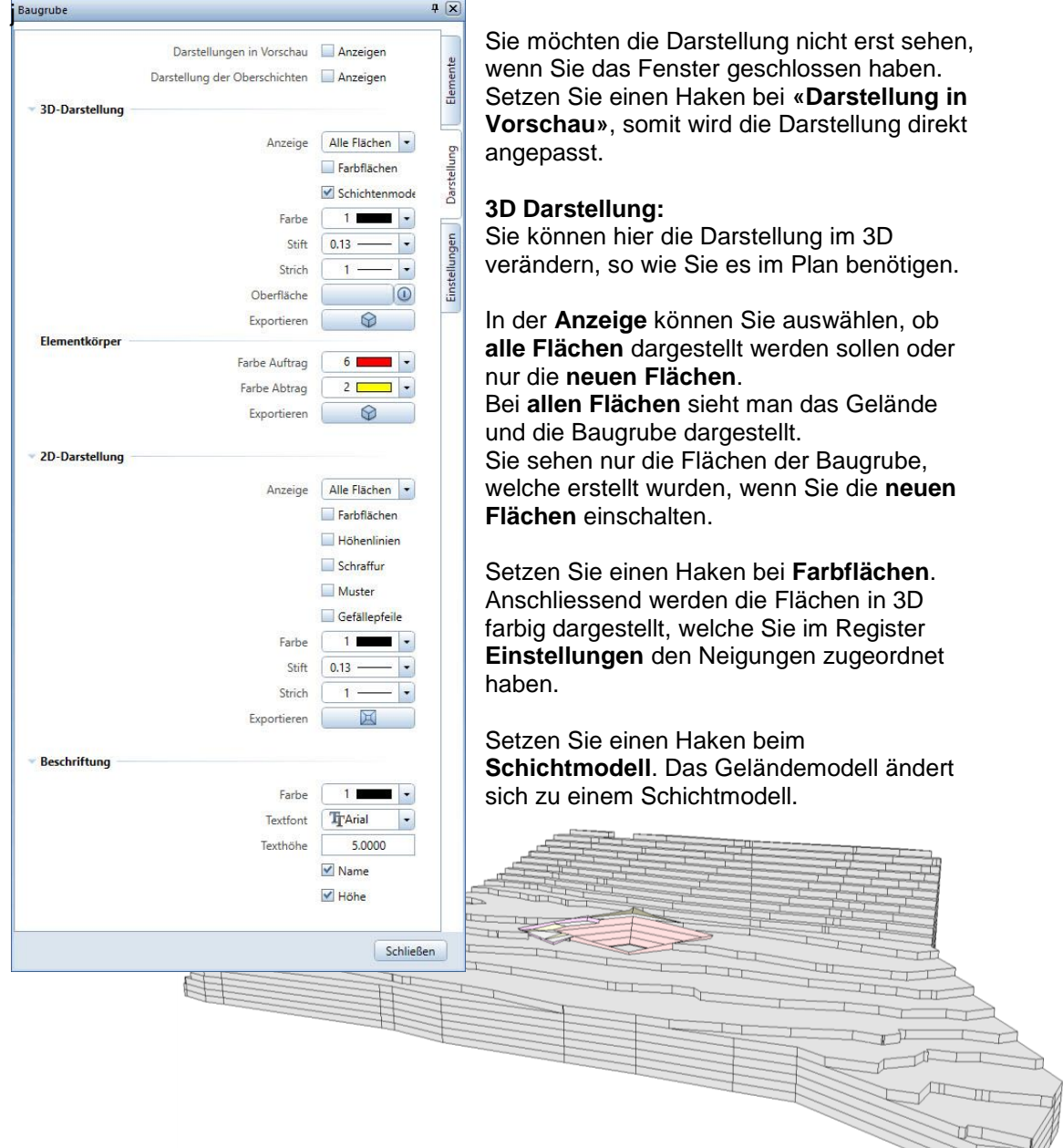

Als nächstes können Sie die Linien (Farbe, Stift und Strich) ändern und dem Gelände eine Farbe zuordnen, so z.B. grün.

Mit der Funktion (**Exportieren**), können Sie die Baugrube ohne **Auftrags-** und **Abtrags-Körper** exportieren. Somit haben Sie ganz einfach das 3D Modell der Baugrube in einem einfachen 3D Körper exportiert. Sie erhalten eine Kopie des Geländes und können dieses mit allen bekannten Befehlen im Modellieren 3D weiter bearbeiten.

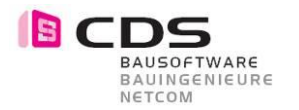

х

#### **Elementkörper:**

Hier können Sie **Auftrags-** und **Abtrags-Körper** als 3D Körper exportieren.

Wählen Sie die Funktion (**Exportieren**), damit werden die **Auftrags**und **Abtrags-Körper** generiert und Sie können diese absetzen.

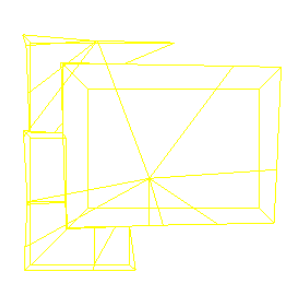

#### **2D Darstellung:**

Sie können hier die Darstellung im 2D verändern, so wie Sie es im Plan benötigen.

In der **Anzeige** können Sie auswählen, ob **alle Flächen** dargestellt werden sollen oder nur die **neuen Flächen**.

Bei **allen Flächen** sieht man das Gelände und die Baugruben dargestellt. Sie sehen nur die Flächen der Baugrube, welche erstellt wurden, wenn Sie die **neuen Flächen** einschalten.

Setzen Sie einen Haken bei **Farbflächen**. Anschliessend werden die Flächen in 2D dargestellt, welche Sie im Register Einstellungen den Neigungen zugeordnet haben.

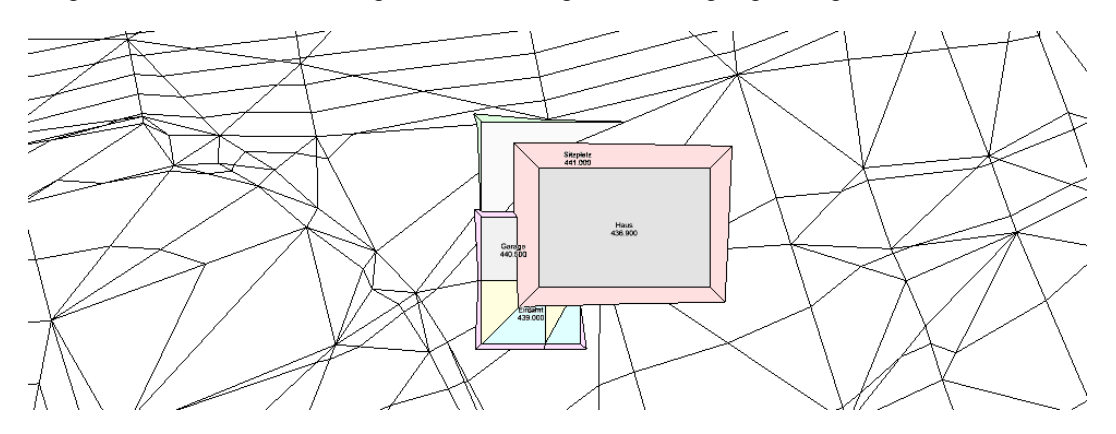

Weiter können auch **Schraffuren** und **Muster** in der 2D Darstellung im Grundriss eingeblendet werden.

Aktivieren Sie die **Gefällspfeile**, damit sehen Sie die Neigungen der Auftragsflächen und Abtragsflächen.

Die Pfeile können nach Wunsch noch angepasst werden, z.B. die Länge der Pfeile und Farben.

Sie möchten den 2D Grundriss exportieren? Wählen Sie die Funktion (**Exportieren**), damit können Sie die 2D Darstellung der Baugrube exportieren. Setzen Sie die exportierte Baugrube auf dem Teilbild ab.

Sie benötigen z.B. mehrere Darstellungsweisen für die Baugrube oder möchten noch einige 2D Anpassungen machen, dann können Sie die Darstellung noch anpassen.

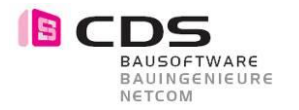

#### **Beschriftung:**

Bei der Beschriftung können Sie Textfront, wie auch Texthöhe verändern.

Sie möchten in der Baugrube den Namen und die Höhe nicht ersichtlich haben, dann entfernen Sie den Haken.

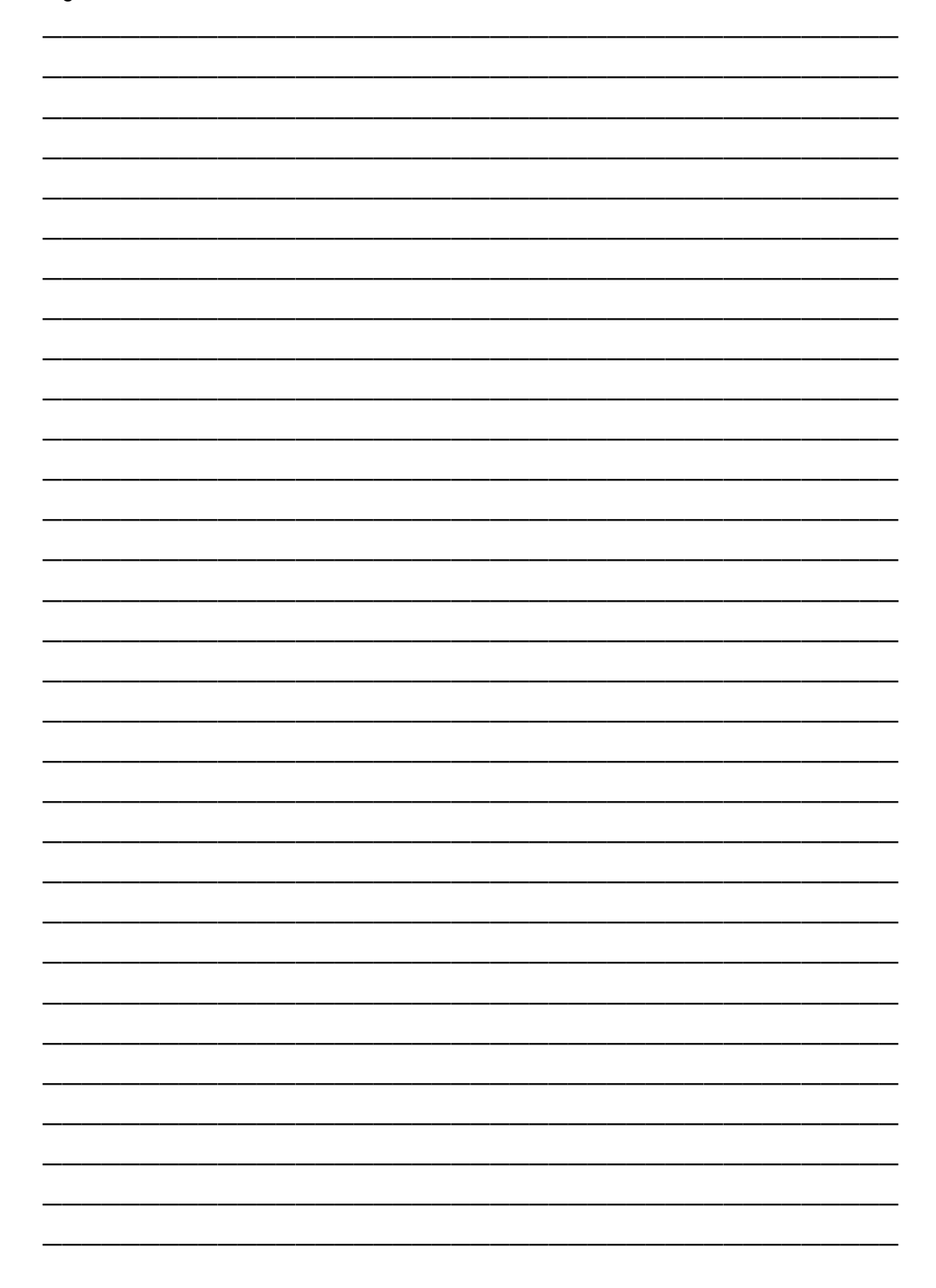